# Mikrotik: включаем IPv6

#### Курс «Настройка оборудования MikroTik»

Освоить MikroTik вы можете с помощью онлайн-курса «Настройка оборудования MikroTik». В курсе изучаются все темы из официальной программы MTCNA. Автор официальный тренер MikroTik. Материал подходит и тем, кто уже давно работает с оборудованием MikroTik, и тем, кто еще не держал его в руках. В состав входят 162 видеоурока, 45 лабораторных работ, вопросы для самопроверки и конспект. Узнать подробности

## Требования

- Ваш провайдер должен предоставлять IPv6
- Необходимо удостовериться что МАС-адрес интерфейса, подключенного к провайдеру совпадает с DUID

Посмотреть МАС-адреса:

> /interface ethernet print

Посмотреть DUID можно в DHCPv6 Client, он начинается с «00030001» и далее идет МАС-адрес. Т.е. если MAC-адрес порта «АА:22:33:44:55:66» то DUID должен быть «00030001AA2233445566»

### **Включаем**

Открываем System → Packages. Если пакет ipv6 есть в списке - включаем его и перезагружаем роутер. Если нет - качаем с сайта, перетаскиваем в список пакетов, включаем, перезагружаем роутер.

## **Настраиваем**

#### Настраиваем DHCPv6 клиент

Открываем IPv6 → DHCP Client и создаем новую запись:

- Interface интерфейс, через который подключен провайдер. Если работаете через PPTP, РРРоЕ и прочие VPN - необходимо выбрать именно этот интерфейс
- Pool Name любое понятное вам имя, например ipv6-pool
- Pool Prefix 64

RTzRa's hive - https://wiki.rtzra.ru/

• Use Peer DNS - включаем если собираемся использовать DNS провайдера

• Add Default Route - включаем

#### **Настраиваем IPv6 адрес**

Открываем IPv6 → Addresses и создаем новую запись:

- Address ::/64
- From Pool имя пула ipv6 адресов из предыдущего пункта, в нашем случае ipv6-pool
- Interface интерфейс, который смотрит в домашнюю локальную сеть, у меня это мост bridge-local
- EUI64 включаем
- Advertise включаем

После этого адрес ::/64 на интерфейсе bridge-local должен поменяться на полученный адрес из пула. Если этого не произошло, то следует перезапустить dhcpv6 client.

Теперь компьютеры из внутренней сети буду получать адреса IPv6 и маршруты.

## **Базовая настройка Firewallv6**

Открываем IPv6 → Firewall

Базовые правила:

```
> /ipv6 firewall filter
> add chain=input action=drop connection-state=invalid
> add chain=input action=accept connection-state=established,related in-
interface=YOUR-PROVIDER
> add chain=forward action=accept connection-state=established,related in-
interface=YOUR-PROVIDER out-interface=bridge-local
> add chain=input action=accept protocol=icmpv6 limit=50,5
> add chain=forward action=accept protocol=icmpv6 limit=50,5
> add chain=input action=accept protocol=udp in-interface=YOUR-PROVIDER dst-
```

```
port=546
> add chain=forward action=accept in-interface=bridge-local out-
interface=YOUR-PROVIDER
```
- > add chain=input action=drop
- > add chain=forward action=drop

Где YOUR-PROVIDER - имя интерфейса провайдера

Объяснение строк:

2 строка: блокировать все «неправильные» соединения

```
3-4 строки: пропускать уже установленные соединения
```
5-6 строки: пропускать ICMP-пакеты, но ограничить лимит

7 строка: разрешить соединения от вашего провайдера по протоколу UDP на порт 546 - без этого правила вы не получите адрес IPv6 по DHCPv6 от провайдера

8 строка: пропускать все из вашей локальной сети в Интернет

9-10 строки: заблокировать все остальное

[mikrotik](https://wiki.rtzra.ru/tag/mikrotik?do=showtag&tag=mikrotik), [ipv6,](https://wiki.rtzra.ru/tag/ipv6?do=showtag&tag=ipv6) [firewall](https://wiki.rtzra.ru/tag/firewall?do=showtag&tag=firewall)

From: <https://wiki.rtzra.ru/> - **RTzRa's hive**

Permanent link: **<https://wiki.rtzra.ru/software/mikrotik/mikrotik-ipv6>**

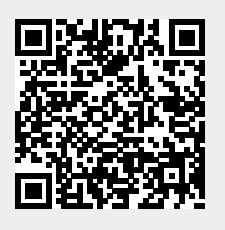

Last update: **2020/11/08 21:26**